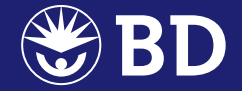

# **BD FACSuite**™ **Software**

### Quick Start Guide for Common Workflows

- **Create an Experiment**
- **Create an Assay**
- **Worklist Workflow**
- **Setup Workflows** (on reverse)

### **Create an Experiment**

Before running samples, an experiment should be created in the Experiment workspace. There are three ways to create an experiment.

#### **1) Create a new experiment**

- a. Select the **Experiments** workspace from the navigation pane.
- b. Select **New** in the Experiment Browser.

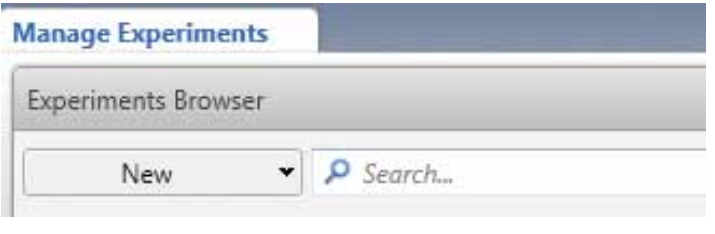

A new experiment tab will open in the Experiment workspace with a default tube. By default, this tube is created using Lyse Wash Settings.

#### **2) Create an experiment from an assay**

- a. Select the **Experiments** workspace from the navigation pane.
- b. Select **New from Assay** within the Experiment Browser.
- c. Select an assay from the drop-down menu.

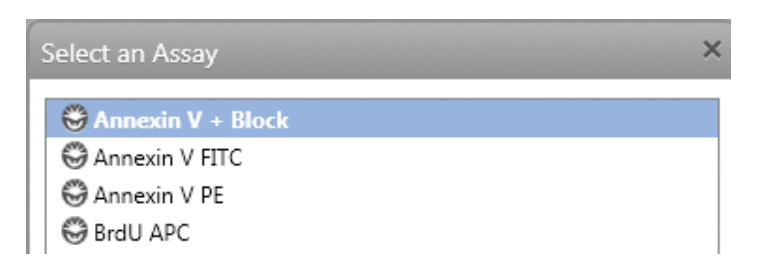

A new experiment is created with the name of the selected assay.

**Create an Experiment**

### **Create an Experiment (continued)**

#### **3) Duplicate a saved experiment**

- a. Select the **Experiments** workspace from the navigation pane.
- b. Select and right-click an existing experiment.
- c. Select **Save As**.
- d. Name the experiment. If applicable, select the **Save Experiment without Data** checkbox.

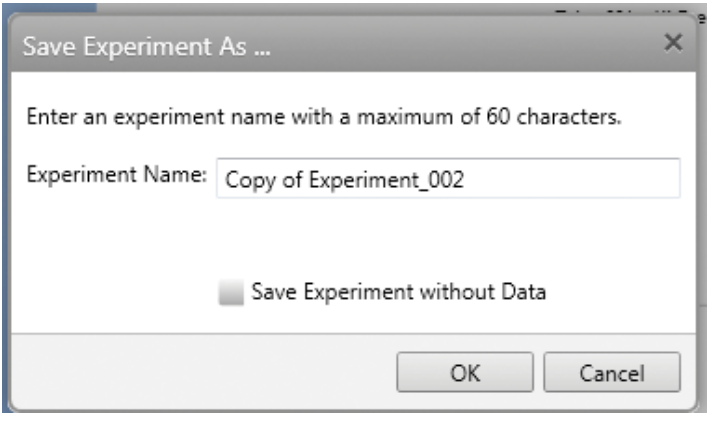

Note: Once you have created the experiment, refer to the Setup Workflows section and select an appropriate workflow for your experiment.

Once you create an experiment, you can create an assay from it.

**Create an Experiment**

### **Create an Assay**

Creating an assay is required to run the samples using a worklist. Once you create an experiment, you can create an assay from it.

#### **1) Create an Assay**

- a. Open the experiment you plan to use to create an assay.
- b. Go to **File** > **Create Assay.**
- c. Name the assay.

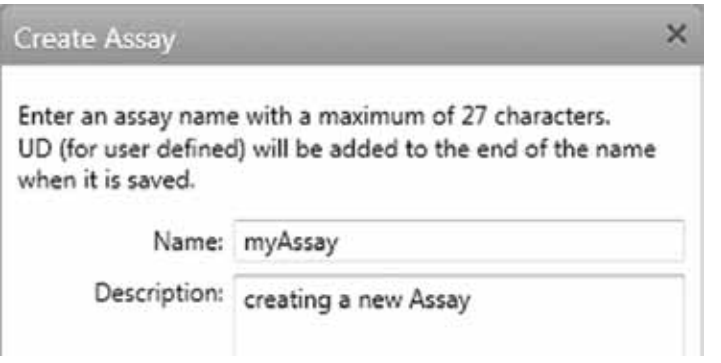

Note: To create an assay, all tubes have to be associated with saved Tube Settings.

**Create an Assay**

### **Create an Assay (continued)**

#### **2) Update Assay and Tube Settings Setup**

- a. Go to Setup & QC.
- b. Select **Assay & Tube Setting Setup** from the Task list.
- c. Select **CS&T Bead Lot ID**.
- d. Click **Select**.
- e. Select the assay you want to update.
- f. Click **Start**.

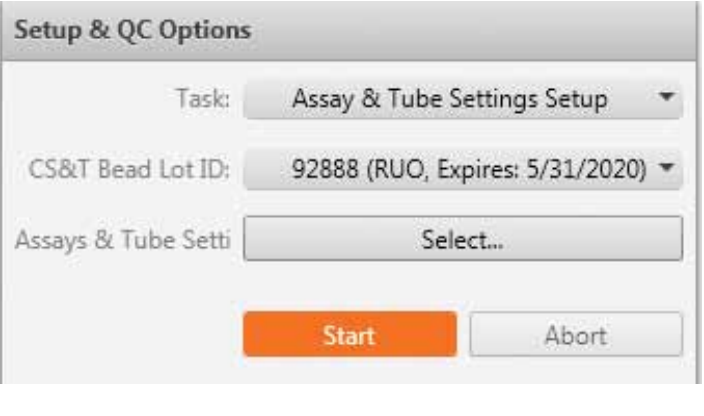

Note: This function updates Assay and Tube Settings based on current Performance QC. This update ensures that if the performance of your cytometer changes over time, your results will be consistent from experiment to experiment. To access this function, go to Setup & QC.

#### **3) Define Assay Properties**

- a. On the navigation pane, select the **Library** workspace and go to **Assay**.
- b. Find your assay under User-Defined.
- c. Select your assay and go to the **General**, **Export Results**, and **Report** tabs to make necessary changes.

The next step is to create a **Worklist**.

**Create an Assay**

### **Worklist Workflow**

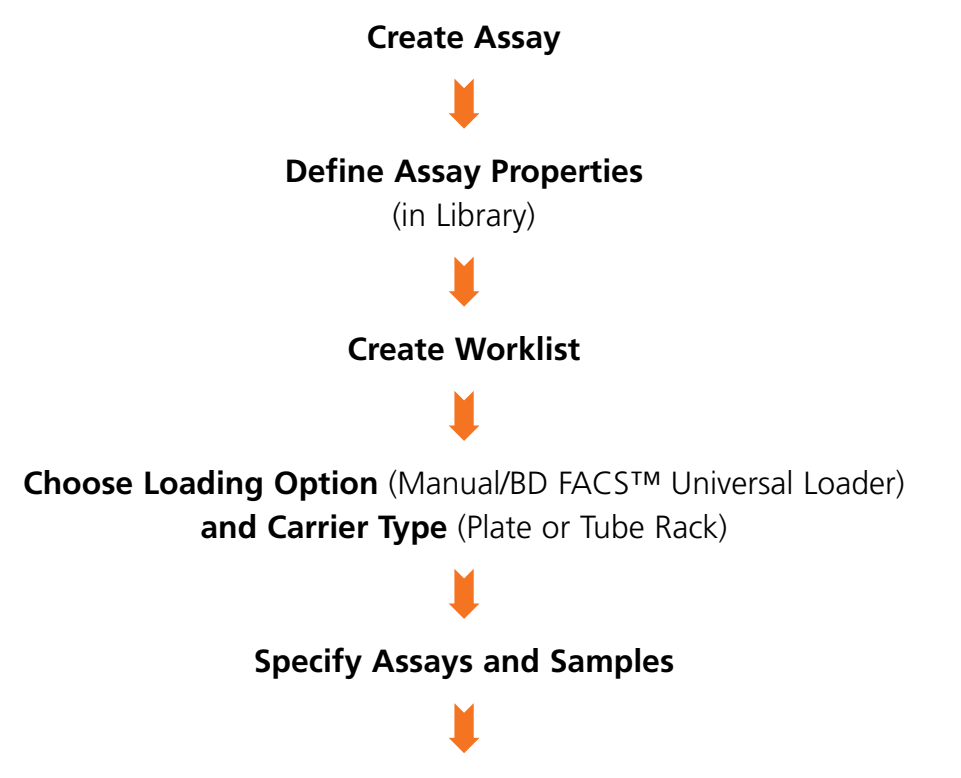

**Run Samples**

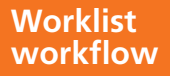

### **Worklist Workflow**

This workflow can be used for both a tube rack and a plate.

#### **1) Set worklist preferences**

- a. On the menu bar, go to **Tools** > **Preferences** > **Worklists**.
- b. Specify General, Export, and Print preferences for the worklist workspace.

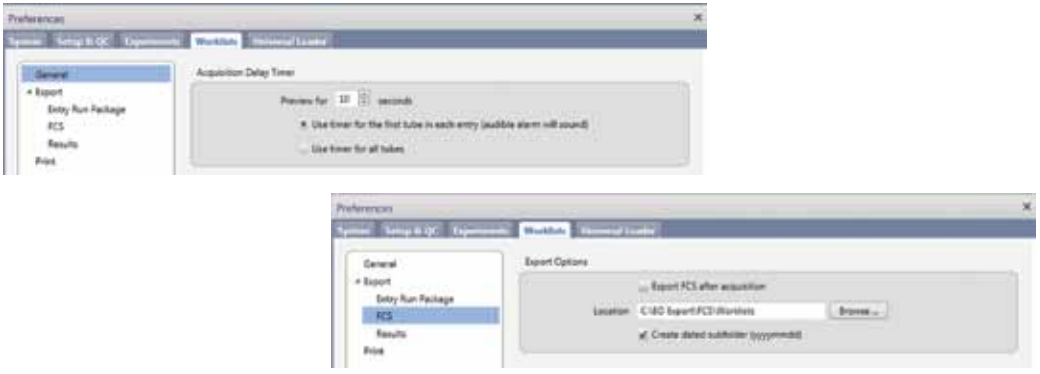

#### **2) Create a new worklist**

- a. Go to the **Worklist** workspace.
- b. On the menu bar, go to **File** > **New Worklist**.

#### **3) Select a Carrier Type**

a. In the **Loading Options** panel, select the carrier type.

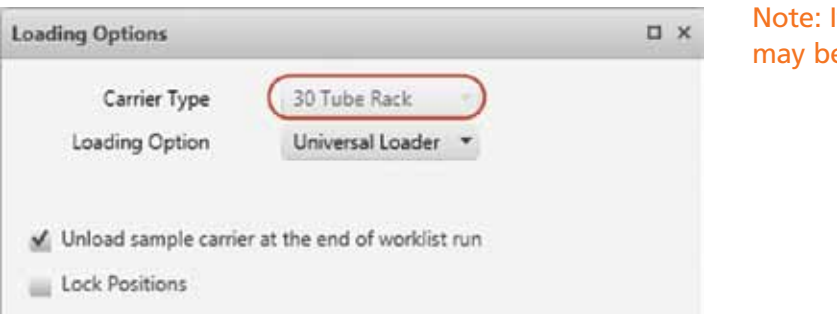

Note: If needed, tubes may be loaded manually.

> **Worklist workflow**

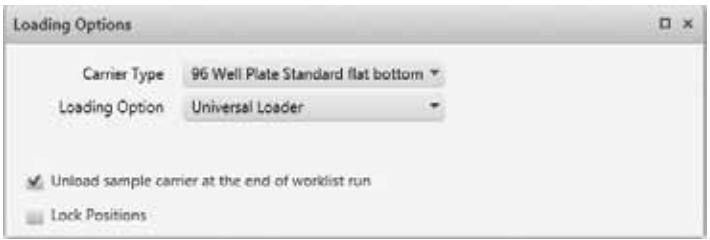

b. Create worklist entries by entering Tasks (Assays) and Sample IDs.

#### **4) Create worklist entries**

To specify a prefix for sample IDs in worklist entries, select the **Autonumber Sample ID** option in worklist preferences and follow these steps.

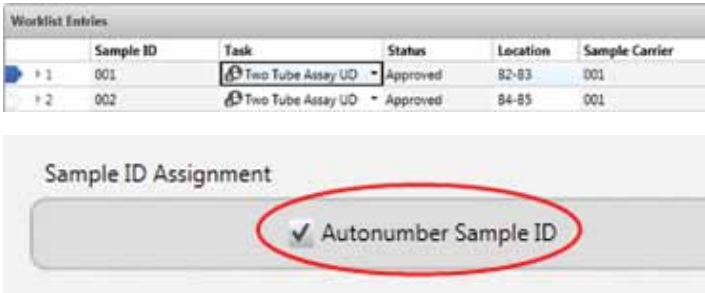

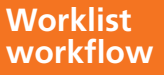

a. In the **Tasks** panel, select a task to add to the worklist.

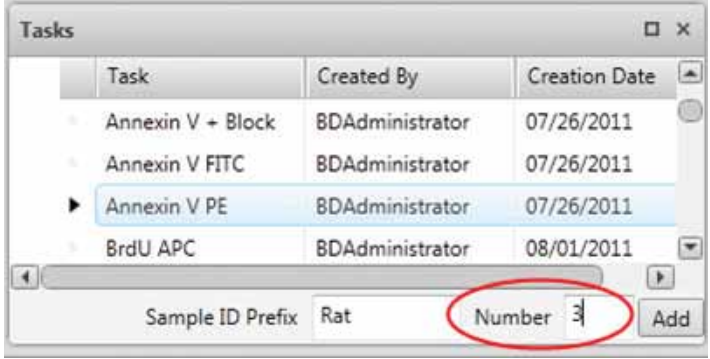

- b. In the **Sample ID Prefix** field at the bottom of the panel, enter a name.
- c. In the **Number** field, enter the number of tasks you want to add and click **Add**.
- d. The tasks are added to the worklist with the prefix you entered.

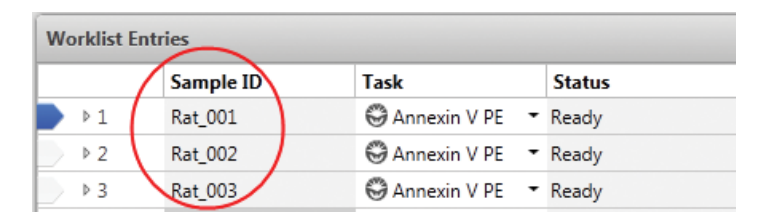

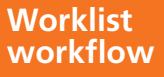

#### **5) Specify Layout and mixing options in Properties**

a. In the **Layout View**, right-click and select **Display Properties**.

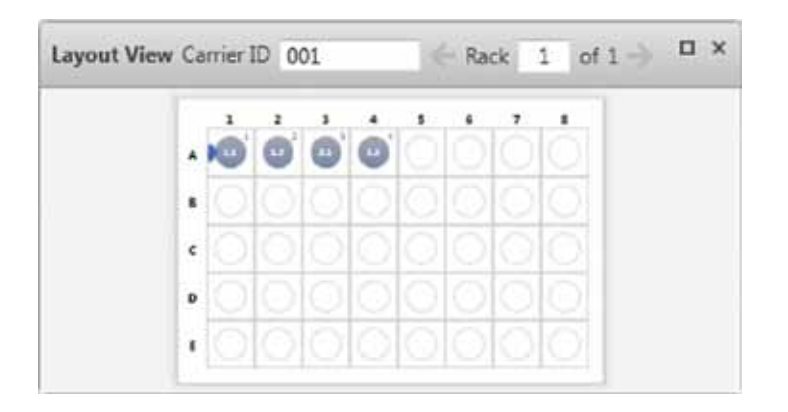

b. Specify Layout options on the **General** tab. When the carrier is a plate, the notch positions on the plate must match the notch positions in the **Plate Properties**. Choose the location of the notch placement.

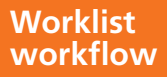

c. Specify mixing options on the **Mixing** tab.

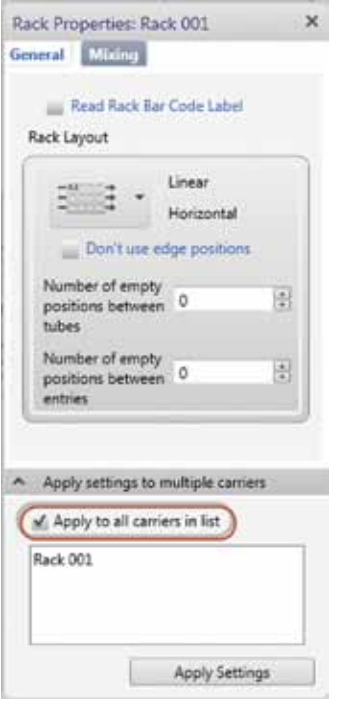

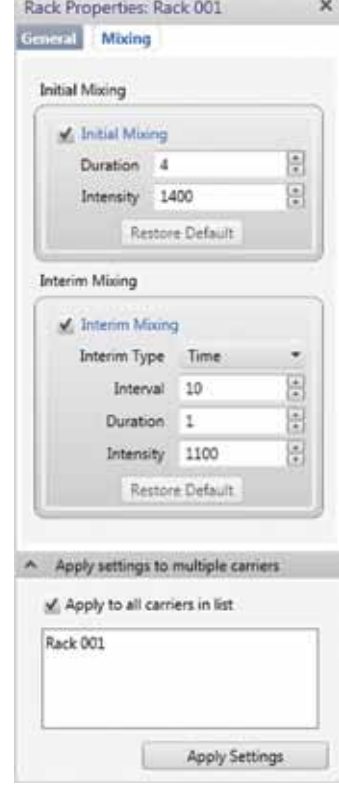

Note: Select **Apply to All** to apply layout and mixing options to multiple carriers.

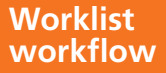

#### **6) Run samples**

The following options are available to run samples:

- a. **Run All** will run all samples on the carrier.
- b. **Run from Pointer** will run all samples starting from the selected sample.
- c. **Run Selected** will run the samples that are selected in the Layout View.

To increase the preview time between samples, use the Stop Timer button as needed.

> Note: By default, the preview time is set to 10 seconds. To modify the default value, go to **Tools** > **Preferences** > **Worklist** tab on the menu bar.

#### **7) Batch analysis**

After data acquisition, using batch analysis in the Worklist Workspace, you can reanalyze data, reprint reports, and export statistics.

The Run buttons are the controls for batch analysis.

The Stop Timer button can be used to pause between data files.

### **Setup Workflows**

For step-by-step instructions on how to choose and complete a Setup Workflow, please turn this Quick Start Guide around and follow the instructions.

## **Setup Workflows: Overview**

From the following five options, choose the setup workflow that matches your needs.

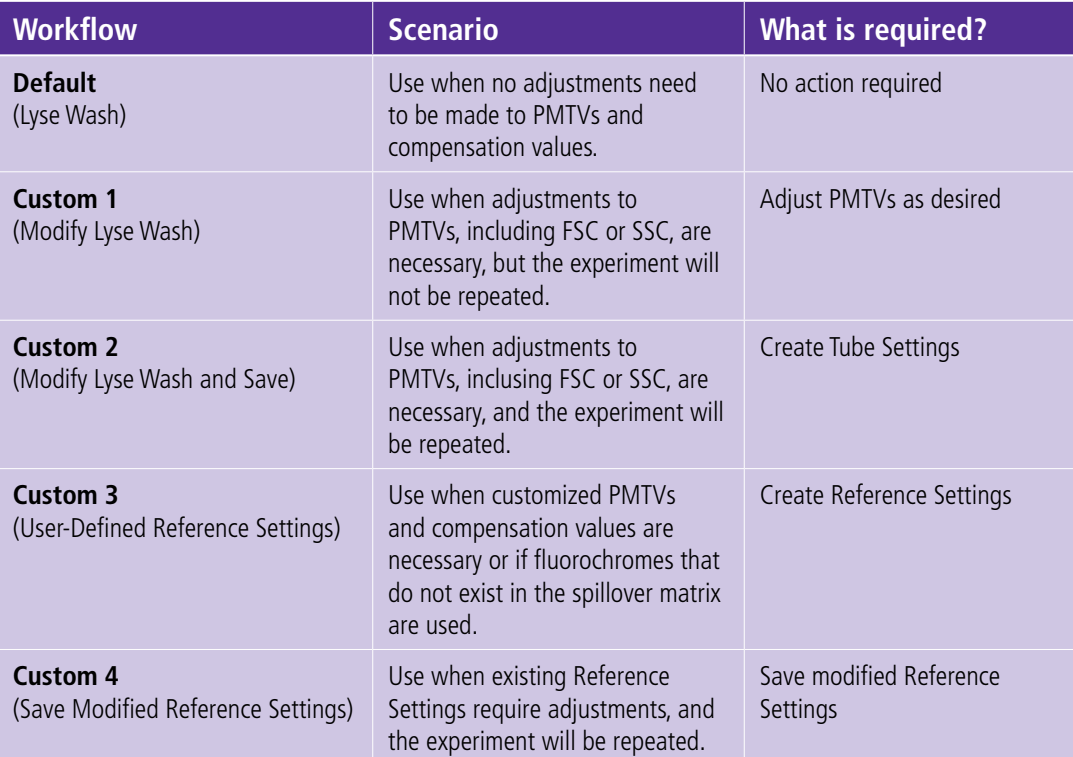

## **Setup Workflows: Step-by-step**

Each setup workflow has a unique set of steps.

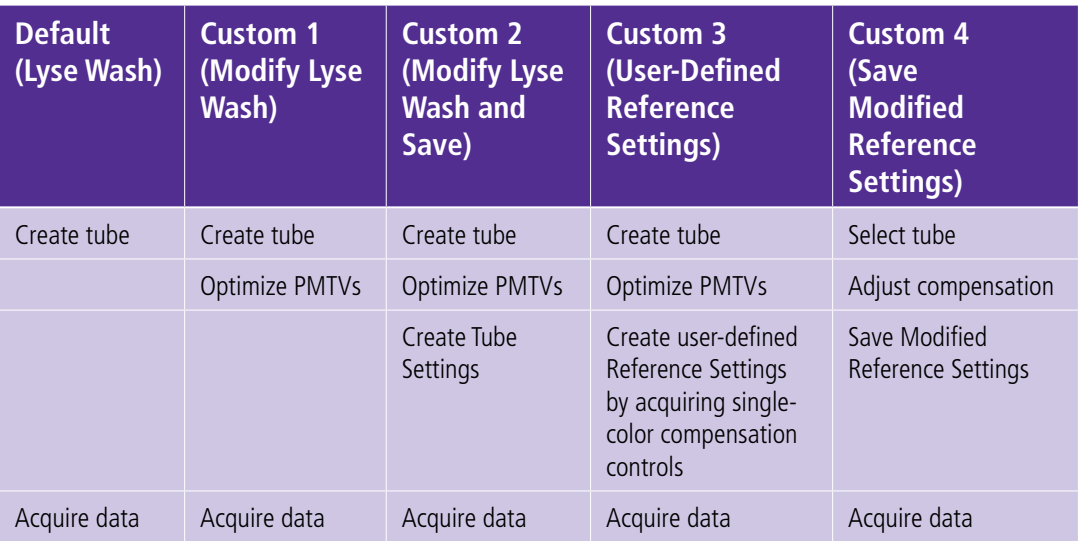

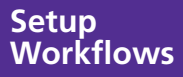

## **Default (Lyse Wash) Workflow**

Use this workflow when no adjustments need to be made to default PMTVs and compensation values. The default tube setting called Lyse Wash is available in the BD FACSuite Library Lyse Wash (settings are designed for white blood cells but may work for many cell types).

### **1) Create a tube in an experiment**

Default Lyse Wash Tube Settings are automatically assigned to a new tube.

### **2) Label reagents as needed**

Specify reagent labels. Note: You can add, remove, or modify parameters (detectors) as needed.

### **3) Set acquisition criteria**

Set acquisition criteria including Select Time Stopping Rule or Gate Criteria, if needed.

### **4) Acquire data**

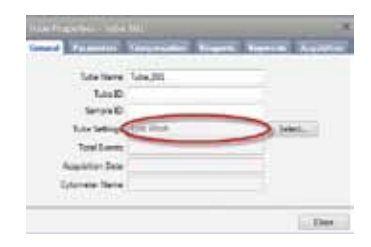

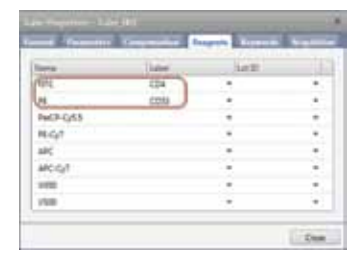

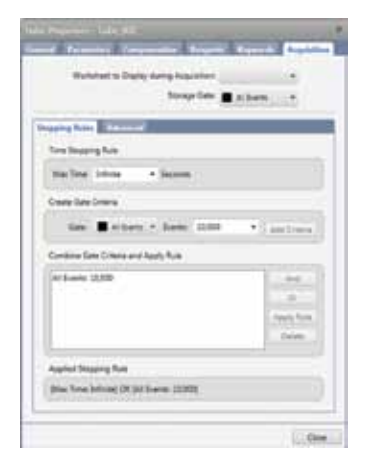

**Setup Workflows**

### **Custom 1: Modify Lyse Wash**

Use this workflow if modifications are needed to the PMTVs and you do not want to save the modifications. This workflow is ideal for experiments created for one-time use.

#### **1) Create a tube in an experiment**

Default Lyse Wash Tube Settings are automatically assigned to a new tube.

### **2) Optimize PMTVs**

In this step, you can optimize PMTVs while previewing your cell sample in a worksheet. As PMTVs are adjusted, BD FACSuite software automatically adjusts spillover values.

You can add, remove, or modify parameters (detectors) as needed.

Note: The blue star appears when one or more of these elements are modified—PMTVs, Threshold, Flow Rate, Area Scaling Factor, or Window Extension.

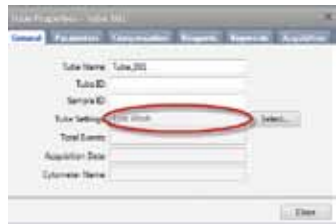

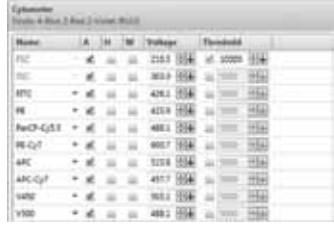

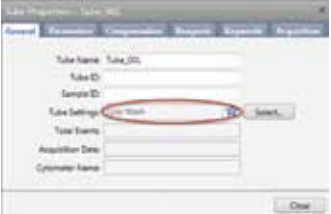

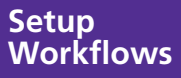

### **Custom 1: Modify Lyse Wash (continued)**

#### **3) Go to Tube Properties > Reagents tab**

Label reagents as needed.

#### **4) Go to Tube Properties > Acquisition tab**

Specify Time Stopping Rule and Gate Criteria as needed.

#### **5) Acquire data**

Note: To create additional tubes using the same settings, there are three different methods:

- 1. Use the **Next** button;
- 2. Use the **Duplicate without data** option; or
- 3. Use the **New Tube** button and choose the Tube Settings in the Tube Properties.

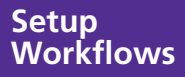

### **Custom 2: Modify Lyse Wash and Save**

Use this workflow when adjustments are needed to PMTVs and the experiment will be repeated in the future. This workflow is ideal for routine experiments that will be repeated using the same settings.

#### **1) Create a tube in an experiment**

Default Lyse Wash Tube Settings are automatically assigned to a new tube.

#### **2) Optimize PMTVs**

In this step, you can optimize PMTVs while previewing your cell sample in a worksheet. As PMTVs are adjusted, BD FACSuite software automatically adjusts spillover values.

Note: Select Preview to view your sample while modifying the settings. Be sure not to acquire data in the tube before creating your Tube Settings. Tube Settings cannot be created from a tube that contains saved data. If you do record data, there is a Clear Tube option to use before creating Tube Settings.

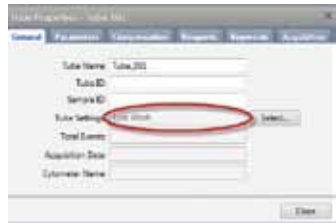

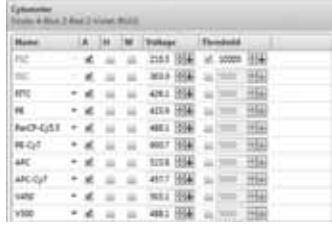

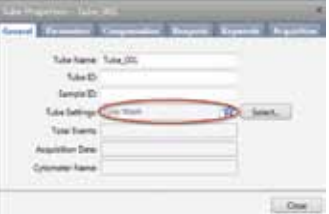

### **Custom 2: Modify Lyse Wash and Save (continued)**

#### **3) Go to Tube Properties > Reagents tab**

Label reagents as needed.

#### **4) Go to Tube Properties > Acquisition tab**

Specify Time Stopping Rule and Gate Criteria as needed.

### **5) Acquire data**

Note: To create additional tubes using the same settings, there are three different methods:

- 1. Use the **Next** button;
- 2. Use the **Duplicate without data** option; or
- 3. Use the **New Tube** button and choose the Tube Settings in the Tube Properties.

On subsequent days, update your Tube Settings using the Assay & Tube Settings Setup option in the Setup & QC Workspace.

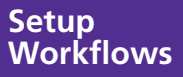

### **Custom 3: User-Defined Reference Settings**

Use this workflow when customized PMTVs and compensation values are necessary or if fluorochromes that do not exist in the existing spillover matrix are used.

#### **1) Create a tube in an experiment**

Default Lyse Wash Tube Settings are automatically assigned to a new tube.

#### **2) Optimize PMTVs**

In this step you can optimize PMTVs while previewing your cell sample in a worksheet. As PMTVs are adjusted, BD FACSuite software automatically adjusts spillover values.

Note: Select Preview to view your sample while modifying the settings. Be sure not to acquire data into the tube before creating your Tube Settings. Tube Settings cannot be created from a tube that contains saved data. If you do record data, there is a Clear Tube option to use before creating Tube Settings.

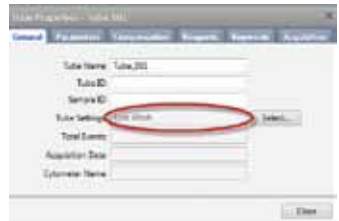

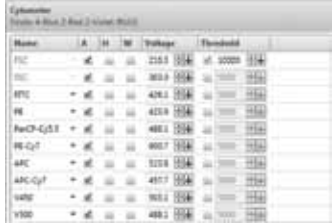

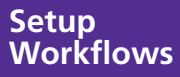

### **Custom 3: User-Defined Reference Settings (continued)**

- **3) Add a lot-specific reagent to the Library (Optional)**
- a. Go to **Library** > **Beads & Reagents** > **Reagents**.
- b. Select **Add** to add a reagent.
- c. Specify the following for the reagent:
	- Product Type
	- Single Color (checkbox)
	- Product Name (marker + fluorochrome)
	- Fluorochrome
	- Label (marker)

Note: To create additional tubes using the same settings, there are three different methods:

- 1. Use the **Next** button;
- 2. Use the **Duplicate without data** option; or
- 3. Use the **New Tube** button and choose the Tube Settings in the Tube Properties.

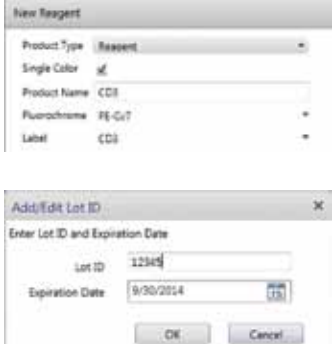

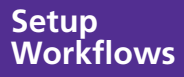

### **Custom 3: User-Defined Reference Settings (continued)**

#### **4) Create Reference Settings**

- a. Right-click on a tube within the experiment and select **Create Reference Settings**.
- b. Add the fluorochrome of interest.
- c. Specify the Label and Lot ID as needed.
- d. Select the location of Unstained Reference **Particles**

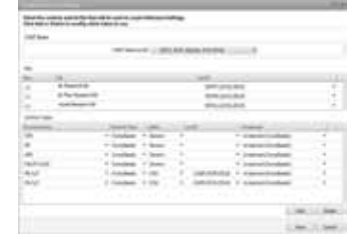

#### Note: Select FC (Fluorescence Control) if using cells.

- e. Click the **Next** button to acquire the fluorescence controls.
- f. After acquisition, name the Reference Settings and click **Finish** to create Reference Settings.

#### **5) Go to Tube Properties > Reagents tab**

Label reagents as needed.

#### **6) Go to Tube Properties > Acquisition tab**

Specify Time Stopping Rule and Gate Criteria as needed.

### **7) Acquire data**

Note: To create additional tubes using the same settings, there are three different methods:

- 1. Use the **Next** button;
- 2. Use the **Duplicate without data** option; or
- 3. Use the **New Tube** button and choose the Tube Settings in the Tube Properties.

On subsequent days, update your Tube Settings using the Assay & Tube Settings Setup option in the Setup & QC Workspace.

> **Setup Workflows**

### **Custom 4: Save Modified Reference Settings**

Use this workflow when existing reference settings require adjustments and the experiment will be repeated.

#### **1) Select a tube within the experiment**

Right-click on the tube and select **Tube Properties**.

#### **2) Remove labels**

Remove non-lot–specific labels assigned to parameters for which compensation will be adjusted.

#### **3) Adjust the compensation**

Adjust compensation values as needed.

### **4) Select Save Modified Reference Settings**

Right-click on the tube within the experiment and select **Tube Properties**. Then select **Save Modified Reference Settings**.

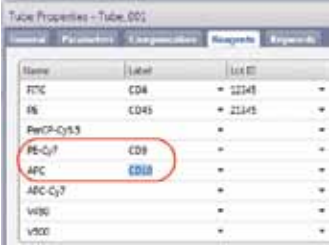

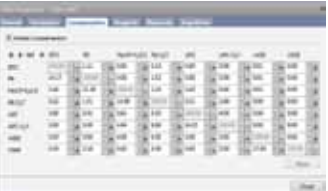

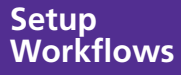

### **Custom 4: Save Modified Reference Settings (continued)**

#### **5) Name Reference Settings**

In the **Name** field, provide a name for the Reference Settings to be modified.

Note: If you began with Lyse Wash/Lyse No Wash (LW/LNW) Reference Settings, you must give them a new name. It is helpful to supply a meaningful description to help differentiate the new Reference Settings from others.

#### **6) Select Finish**

Note: Modified Reference Settings are saved in the Library with associated Tube Settings and adjusted compensation.

#### **7) Add any labels back to the tube properties**

#### **8) Acquire data**

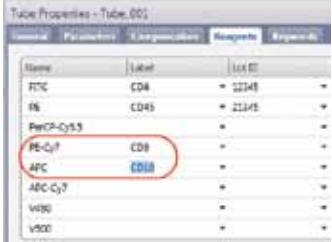

On subsequent days, update your Tube Settings using the Assay & Tube Settings Setup option in the Setup & QC Workspace.

> **Setup Workflows**

#### **BD Biosciences Regional Offices**

#### **Australia**

Toll Free 1800 656 100 Tel 61.2.8875.7000 Fax 61.2.8875.7200 bdbiosciences.com/anz

**Canada** Tel 866.979.9408 Fax 888.229.9918 bdbiosciences.com/ca

**China** Tel 86.21.3210.4610 Fax 86.21.5292.5191 bdbiosciences.com/cn

**Europe** Tel 32.2.400.98.95 Fax 32.2.401.70.94

bdbiosciences.com/eu **India**

Tel 91.124.2383566 Fax 91.124.2383224/25/26 bdbiosciences.com/in

#### **Japan**

Office locations are available on our websites.

**Nippon Becton Dickinson** Toll Free 0120.8555.90 Fax 81.24.593.3281 bd.com/jp

#### **Latin America/Caribbean** Toll Free 0800.771.71.57 Tel 55.11.5185.9688 bdbiosciences.com/br **New Zealand**

Toll Free 0800 572.468 Tel 64.9.574.2468 Fax 64.9.574.2469 bdbiosciences.com/anz

**Singapore** Tel 65.6690.8691 Fax 65.6860.1593 bdbiosciences.com/sg

**United States** US Orders 855.236.2772 Technical Service 877.232.8995 Fax 800.325.9637 bdbiosciences.com

For Research Use Only. Not for use in diagnostic or therapeutic procedures.

© 2014 Becton, Dickinson and Company. All rights reserved. No part of this publication may be reproduced, transmitted, transcribed, stored in retrieval systems, or translated into any language or computer language, in any form or by any means electronic, mechanical, magnetic, optical, chemical, manual, or otherwise, without prior written permission from BD Biosciences.

Purchase does not include or carry any right to resell or transfer this product either as a stand alone product or as a component of another product. Any use of this<br>product other than the permitted use without the express are subject to change without notice.

BD, BD Logo and all other trademarks are property of Becton, Dickinson and Company. © 2014 BD

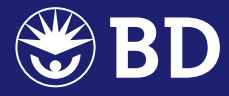